# $\mathcal{D}_{\sf SDBB\,ICSFO}$

# Installationsanleitung Lehrvertragssoftware 2018

#### **A. Systemvoraussetzungen**

#### **B. Installation**

- **C. Erster Start der Software (Erstinstallation & Update)**
- **D. Datenübernahme aus einer vorherigen Version der Software**

# **A. Systemvoraussetzungen**

#### **Mac:**

- macOS High Sierra 10.13
- macOS Sierra 10.12
- CPU: 1 GHz oder schnellerer x86- oder x64-Bit-Prozessor
- RAM: 2 GB oder mehr

#### **Windows:**

- Windows 10 Pro Edition 32-Bit und 64-Bit Fall Creators Update
- Windows 10 Enterprise Edition 32-Bit und 64-Bit Fall Creators Update
- Windows 8.1 Standard Edition Systemupdates 2919355 und 2999226
- Windows 8.1 Pro Edition Systemupdates 2919355 und 2999226
- Windows 7 SP1 Professional Edition Systemupdate 2999226
- Windows 7 SP1 Ultimate Edition Systemupdate 2999226

**Remote-Desktop-Dienste und Citrix XenApp**

Windows Remote-Desktop-Dienste und Citrix XenApp 7.14 werden unterstützt auf:

- Windows Server 2016 (mit Desktop Experience)
- Windows Server 2012 R2

 $\bullet$ 

Remote-Desktop-Dienste-Clients werden unterstützt auf:

- Windows: Remote-Desktop-Dienste-Client
- macOS: Microsoft Remote Desktop 8.0

Mindestanforderungen für den Citrix ICA-Client:

- Windows: Receiver für Windows 4.8
- macOS: Receiver für Mac 12.6

#### **Zusätzliche Anforderungen**

Microsoft NFT Für Windows benötigt LV2018 Microsoft .NET Framework, Version 4.6 oder höher.

## **B. Installation**

- 1. Doppelklicken Sie nach Abschluss des Downloads auf die Datei LV2018v80.exe, um die Installation zu starten.
- 2. Nach Bestätigung der Software-Nutzungsbestimmungen wird der Installationsort der Software auf Ihrem Computer bestimmt. Die Standardauswahl installiert die Software im Benutzerprofil auf der Festplatte (zumeist C:). Sie können diese Einstellung übernehmen oder einen alternativen Installationsort auswählen. **Achtung:** Wenn Sie das alte Installationsverzeichnis auswählen, wird die vorhergehende Version überschrieben und damit auch die bereits vorhandenen Verträge. Bevorzugen Sie also die vorgeschlagene Einstellung.
- Klicken Sie danach auf "Start" um die Installation zu starten.
- 3. Nach erfolgreicher Installation steht die Software für die Verwendung bereit.

## **C. Erster Start der Software (Erstinstallation & Update)**

- 1. Nach erfolgreicher Installation klicken Sie in der Windows Taskleiste auf "Start / Programme / LV2018V80" zum Starten der Software.
- 2. Im ersten Auswahlmenu können Sie nun die Sprache anwählen und mit "OK" bestätigen. Die Software ermittelt Auflösung und Grösse Ihres Bildschirmes und wählt aufgrund der ermittelten Daten die bestmögliche Anzeigegrösse der Eingabemasken aus. Sie können diese automatisch ermittelten Einstellungen bei Bedarf nachträglich im Menu "Grunddaten" verändern.
- 3. In der darauffolgenden Eingabemaske müssen Sie Ihre Adressinformationen eintragen. Klicken Sie danach in der oberen Menüleiste auf "weiter". Sie können die Software nun verwenden.

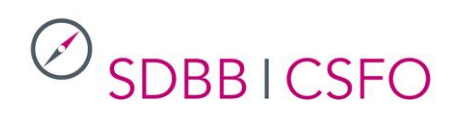

# **D. Datenübernahme aus einer vorherigen Version der Software**

Sofern Sie die Lehrvertragssoftware bereits in einer früheren Version (LV2016) verwendet haben, besteht die komfortable Möglichkeit, bereits vorhandene Anlehrverträge, Lehrverträge

und Ausbildungsberichte in die Version 2018 zu importieren. Gehen Sie hierfür wie folgt vor:

- 1. Starten Sie die "Lehrvertragssoftware 2018" und klicken Sie auf der Startseite im rechten unteren Bereich auf den Knopf "Datenübernahme". Bestätigen Sie den Vorgang im folgenden Dialogfeld durch Klick auf die Taste "OK".
- 2. Wählen Sie im folgenden Dialogfenster den Speicherort der vorherigen Version aus. Bestätigen Sie diesen Dialog mit "OK" um zum Auswahlfenster für den Speicherort der vorherigen Version zu gelangen.

Bei Problemen melden Sie sich bitte unter berufsbildung[at]sdbb.ch.